# **Maintaining Initial-State Definitions**

An initial-state definition defines an initial-state request for data from the target application. Initial-state definitions identify the subscription, destination, and specific Adabas files to use in an Event Replicator for Adabas run; at least one subscription, destination, or file must be specified.

Initial-state data can contain any subset of the data on the Adabas database, based on the specifications in the initial-state definition and parameters supplied in the initial-state request. Records can be selected for initial-state processing in one of the following manners:

- The complete file can be selected.
- Records are selected from the file based on an ISN list.
- Records are selected from the file based on specified selection criteria.

#### **Note:**

Each replicated initial-state record contains the related data storage after image. No before image is replicated for an initial-state record.

This chapter covers the following topics:

- [Listing Initial-State Definitions](#page-0-0)
- [Adding Initial-State Definitions](#page-1-0)
- [Modifying Initial-State Definitions](#page-5-0)
- [Copying Initial-State Definitions](#page-5-1)
- [Deleting Initial-State Definitions](#page-6-0)

In addition, you can populate a database with initial-state data using the Adabas Event Replicator Subsystem or from a client application. For more information on populating a database with initial-state data from the Adabas Event Replicator Subsystem, read *Populating a Database With Initial-State Data*, in *Adabas Event Replicator Subsystem User's Guide*. For more information on populating a database with initial-state data from a client application, read *Event Replicator Client Requests*, in *Event Replicator for Adabas Programmer's Reference Guide*.

# <span id="page-0-0"></span>**Listing Initial-State Definitions**

#### **To use Event Replicator Administration to list the initial-state definitions stored in the Replicator system file:**

- 1. Select an Event Replicator Server in tree-view as described in *Selecting Event Replicator Databases*.
- 2. Click and expand **Replication Definitions** in tree-view under the selected database.
- 3. Click on **Initial States** in the tree-view under **Replication Definitions**.

A table listing the initial-state definitions in the Replicator system file appears in detail-view.

### <span id="page-1-0"></span>**Adding Initial-State Definitions**

This section describes the steps you must complete to use Event Replicator Administration to add an initial-state definition to the Replicator system file:

- [Step 1. Access the Initial-State Definition Area of Event Replicator Administration](#page-1-1)
- [Step 2. Supply a Name and the Number of Concurrent Initial-State Requests Possible for the](#page-1-2) [Initial-State Definition](#page-1-2)
- [Step 3. Select Destinations, Subscriptions, and Files for the Initial-State Definition](#page-2-0)
- [Step 4. Save the Initial-State Definition](#page-5-2)

### <span id="page-1-1"></span>**Step 1. Access the Initial-State Definition Area of Event Replicator Administration**

 **To access the initial-state definition area of Event Replicator Administration:**

1. List the initial-state definitions in Event Replicator Administration, as described in *[Listing](#page-0-0) [Initial-State Definitions](#page-0-0)*.

The initial-state definitions are listed in detail-view.

2. Right-click on **Initial States** in the tree-view under **Replication Definitions**.

A drop-down menu appears.

3. Click on **Create New Initial-State** in the drop-down menu.

A blank Initial State panel appears in detail-view.

### <span id="page-1-2"></span>**Step 2. Supply a Name and the Number of Concurrent Initial-State Requests Possible for the Initial-State Definition**

#### **To supply a name and the number of concurrent initial-state requests possible for the initial-state definition:**

1. In the table on the blank Initial State panel, use the **Value** columns to supply values for the following parameters:

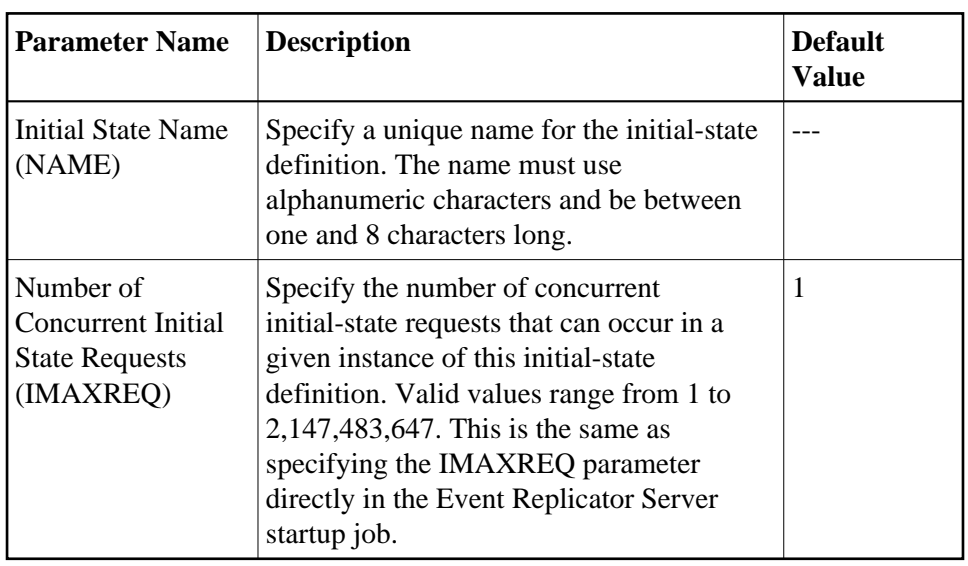

#### **Note:**

The **Initial State Destinations**, **Initial State Subscriptions**, and **Initial State Files** parameters are not available immediately. These must be set by modifying the initial-state definition after it is created.

2. Click **OK** to add the initial-state definition to the Replicator system file.

### <span id="page-2-0"></span>**Step 3. Select Destinations, Subscriptions, and Files for the Initial-State Definition**

At least one subscription, destination, or file must be specified for an initial-state definition; all three may be specified, but at least one *must* be.

When one or more DBID/file combinations are specified in an initial-state definition, and one or more destinations or subscriptions are also defined, the initial-state data for the specified DBID/files are sent only to the specified destinations or as described by the specified subscriptions. In other words, delivery of the initial-state data in the files is restricted by the destination and subscription definitions. If no DBID/file combinations are specified in the initial-state definition, the specified destination and subscription definitions are used to construct a list of related DBID/files that should be used for the run.

This step describes how to:

- [Select Destinations for the Initial-State Definition](#page-2-1)
- [Select Subscriptions for the Initial-State Definition](#page-3-0)
- [Select Files for the Initial-State Definition](#page-4-0)

#### <span id="page-2-1"></span>**Select Destinations for the Initial-State Definition**

#### **• To select destination definitions for the initial-state definition:**

The destination definitions must be previously defined.

1. Click **Modify** to modify the initial-state definition.

The Initial State panel refreshes, allowing you to specify destinations, subscriptions, and files for the initial-state definition.

2. Click on the check mark in the **Value** column for the **Initial State Destinations** parameter (IDESTINATION parameter) .

The Destination List selection panel appears and allows you to select (and remove) destinations for the replicated data that will be generated by this initial-state request. The destination definitions must be previously defined.

- 3. Select and remove destination definitions in the table on the Destination List panel:
	- To select a destination for the initial-state definition, click on the name of a destination in the **Destinations Available** table and then click the right arrow button. The selected destination appears in the **Destinations Selected** table.
	- To remove a destination from the initial-state definition, click on the name of the destination in the **Destinations Selected** table and then click the left arrow button. The selected destination appears in the **Destinations Available** table.
- 4. When the destinations appear correctly in the two tables of the Destination List selection panel, click **OK** to approve the selections. The Initial State panel appears again in detail-view.

#### <span id="page-3-0"></span>**Select Subscriptions for the Initial-State Definition**

#### **• To select subscription definitions for the initial-state definition:**

The subscription definitions must be previously defined.

1. Click **Modify** to modify the initial-state definition.

The Initial State panel refreshes, allowing you to specify destinations, subscriptions, and files for the initial-state definition.

2. Click on the check mark in the Value column for the **Initial State Subscriptions** parameter (ISUBSCRIPTION parameter) .

The Subscription List selection panel appears and allows you to select (and remove) subscriptions for the replicated data that will be generated by this initial-state request. The subscription definition must be previously defined.

- 3. Select and remove subscription definitions in the table on the Subscription List panel:
	- To select a subscription for the initial-state definition, click on the name of a subscription in the **Subscriptions Available** table and then click the right arrow button. The selected subscription appears in the **Subscriptions Selected** table.
	- To remove a subscription from the initial-state definition, click on the name of the subscription in the **Subscriptions Selected** table and then click the left arrow button. The selected subscription appears in the **Subscriptions Available** table.

4. When the subscriptions appear correctly in the two tables of the Subscription List selection panel, click **OK** to approve the selections. The Initial State panel appears again in detail-view.

#### <span id="page-4-0"></span>**Select Files for the Initial-State Definition**

#### **To select files for the initial-state definition:**

1. Click **Modify** to modify the initial-state definition.

The Initial State panel refreshes, allowing you to specify destinations, subscriptions, and files for the initial-state definition.

2. Click on the check mark in the Value column for the **Initial State Files** parameter (IDBID, IFILE, ISNLIST, and SELCRIT parameters ) .

The IFILE List selection panel appears and allows you to select (and remove) database files for the replicated data that will be generated by this initial-state request.

3. Select and remove database files on the IFILE List panel.

To select a database file for the initial-state definition, click on the **New** button. A blank line appears. Supply the following information for the database file

- In the **IDBID** column, specify the database ID associated with an input file you want used for this initial-state definition. The database ID is numeric and can range from one to 65535. There is no default.
- In the **IFile** column, specify the file number of an input file you want used for this initial-state definition. There is no default.
- In the **Filter Method** column, specify what filter method will be used to process data from this input file. Valid values are **All** (no filter method is used; all records from the input file are processed and replicated), **ISN List** (the only records processed are those with the ISNs you specify in the initial-state request), and **Selection Criteria** (the only records processed are those that meet the search criteria you specify in the **Selection Criteria** column). If you elect to use an ISN list, be sure to supply an ISN list when you submit the initial-state request. The ISN list can be specified using the Adabas Event Replicator Subsystem (read *Populating a Database With Initial-State Data* , in *Adabas Event Replicator Subsystem User's Guide*) or in the client request (read *ISN List Format* in the section entitled *Initial-State Requests* in *Event Replicator for Adabas Programmer's Reference Guide*).
- In the **Selection Criteria** column, specify any Adabas search criteria you want to use to select input data for processing (if **Filter Method** was set to **Selection Criteria**). If you specify search criteria, only the records in the input file that satisfy the search criteria will be processed. A maximum of a 60-byte search buffer is provided. There is no default.

To delete a database file from the list, click the check box in the corresponding **All** column to select it and then click the **Delete** button.

4. When the database files appear correctly in the table of the IFILE List selection panel, click **OK** to approve the selections. The Initial State panel appears again in detail-view.

### <span id="page-5-2"></span>**Step 4. Save the Initial-State Definition**

When all specifications have been made to your satisfaction, click **OK** to save the initial-state definition.

# <span id="page-5-0"></span>**Modifying Initial-State Definitions**

#### **To use Event Replicator Administration to modify an initial-state definition in the Replicator system file:**

1. List the initial-state definitions in Event Replicator Administration, as described in *[Listing](#page-0-0) [Initial-State Definitions](#page-0-0)*.

The initial-state definitions are listed in detail-view.

2. Locate the definition you want to modify in the table in detail-view and click on it.

The Initial State panel appears in detail-view listing the current settings for the initial-state definition you selected.

3. Click the **Modify** button.

The initial-state parameters you can modify become editable in detail-view. For information on modifying these parameters, read the description of *[Adding Initial-State Definitions](#page-1-0)*.

4. When all modifications have been made, click **OK** to save the changes or click **Cancel** to cancel the changes.

## <span id="page-5-1"></span>**Copying Initial-State Definitions**

#### **To use Event Replicator Administration to copy an initial-state definition in the Replicator system file:**

1. List the initial-state definitions in Event Replicator Administration, as described in *[Listing](#page-0-0) [Initial-State Definitions](#page-0-0)*.

The initial-state definitions are listed in detail-view.

2. Locate the definition you want to copy in the table in detail-view and click on it.

The Initial State panel appears in detail-view listing the current settings for the initial-state definition you selected.

3. Click the **Copy** button.

A copy of the initial-state definition is created and its parameter values appear in detail-view.

- 4. Specify a new, unique name for the copy of the initial-state definition in the Value column for the **Initial-State Name** parameter.
- 5. If you wish, modify any other parameters for the new copy in detail-view. For information on modifying the parameters, read the description of *[Adding Initial-State Definitions](#page-1-0)*.

6. When all modifications have been made, click **OK** to save the changes or click **Cancel** to cancel the copy.

# <span id="page-6-0"></span>**Deleting Initial-State Definitions**

#### **To use Event Replicator Administration to delete an initial-state definition in the Replicator system file:**

1. List the initial-state definitions in Event Replicator Administration, as described in *[Listing](#page-0-0) [Initial-State Definitions](#page-0-0)*.

The initial-state definitions are listed in detail-view.

2. Locate the definition you want to delete in the table in detail-view and click on it.

The Initial State panel appears in detail-view listing the current settings for the initial-state definition you selected.

3. Click the **Delete** button.

A confirmation panel appears verifying that you want to delete the definition. If you click **Yes** (indicating that you do want to delete the definition), the definition is deleted. If you click **No** (indicating that you do not want to delete the definition), the definition is not deleted.